### **Hyvinvointineuvojan koulutusohjelma Osa 4** Liite 2 - Kuvien optimointi

käyttäen adobe Photoshopia

## **ON CALL**

**Lay Community Health Advisors** 

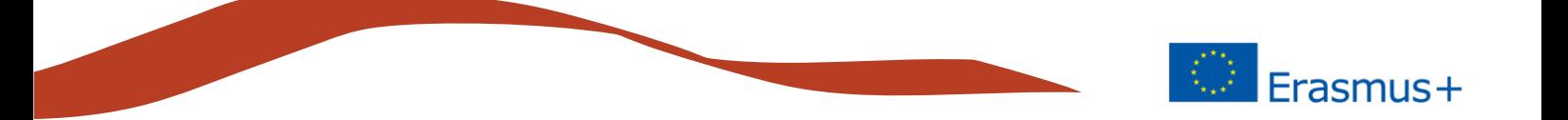

Adobe Photoshop on markkinoiden suosituin ammattimainen kuvankäsittelyohjelma.

Saatavilla on monia muita vaihtoehtoja, Adoben tuotteista edullisin on Photoshop Elements 2019, jonka jälleenmyyntihinta on noin 100 euroa. Photoshop Elements on yksinkertaistettu versio Photoshop CC:stä, tarjoten kuitenkin modernit työkalut kuvankäsittelyyn.

Alla olevat ohjeet on laadittu käyttäen Photoshopin CC-versiota, mutta pätevät myös Photosop elementsiin. Markkinoilla on myös monia ilmaisia ohjelmia, joista käytetyin on Gimp https://www.gimp.org/. Ominaisuuksiltaan Gimp on hyvin lähellä alan standardia eli Adobe Photoshopia.

Tässä ohjeessa keskitymme muutaman perustoimintoon:

- aloitus / kuvan avaus
- automaattiset säädöt
- kuvan koon muutos
- kuvan tallennus

#### **Avaa Adobe Photoshop -ohjelma**

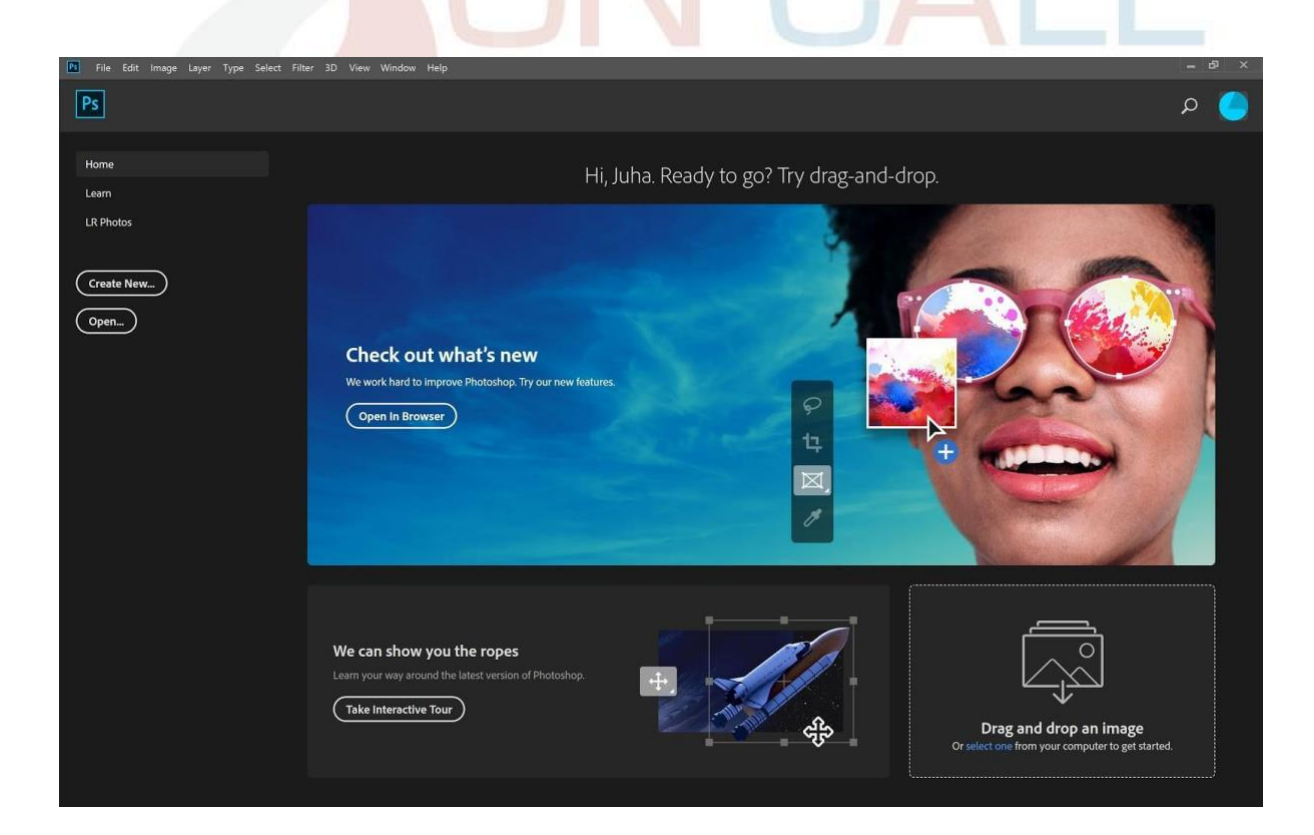

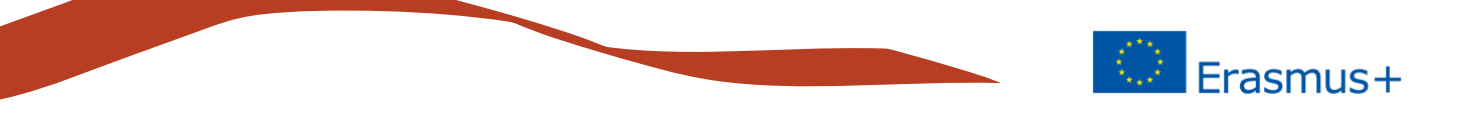

Avaa kuva joko suoraan näytöltä Open-painikkeella tai valitsemalla ylärivin File-kohdasta open.

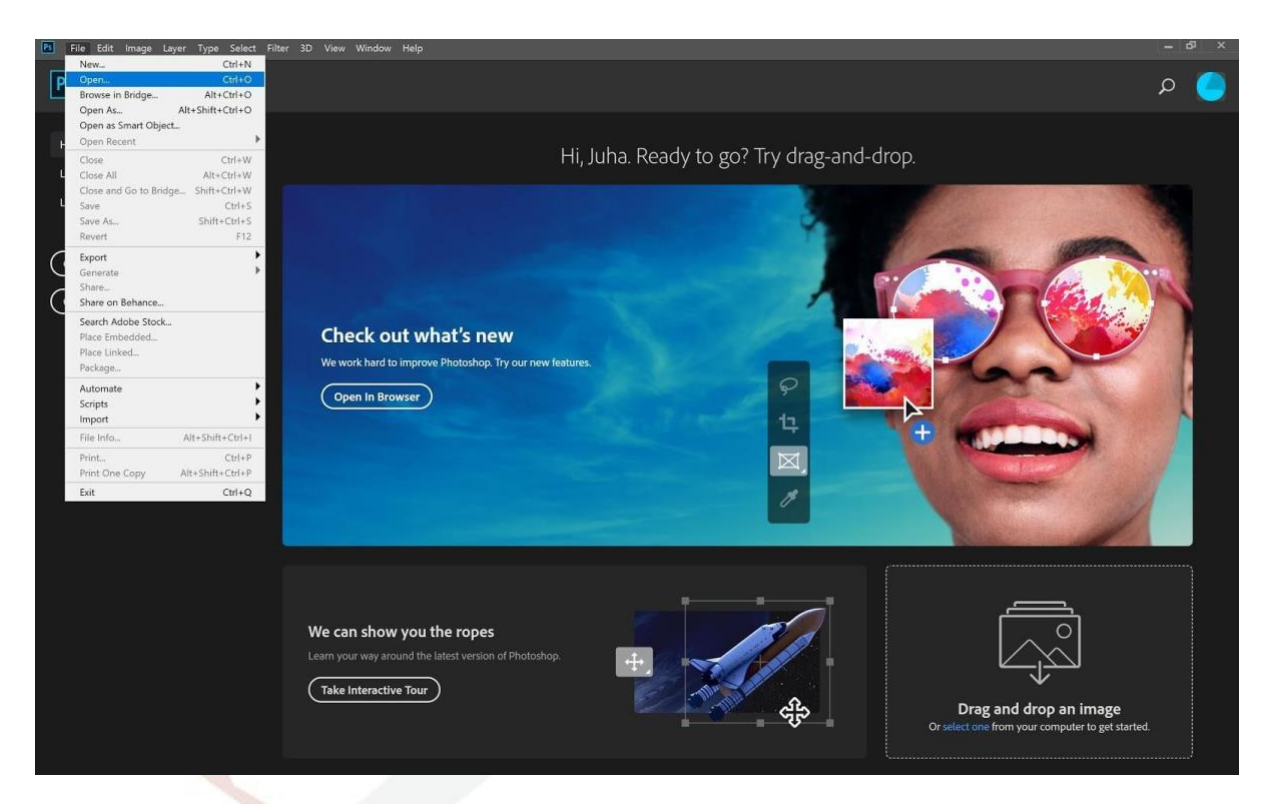

Valitse yksi tai useampi kuva ja klikkaa avaa.

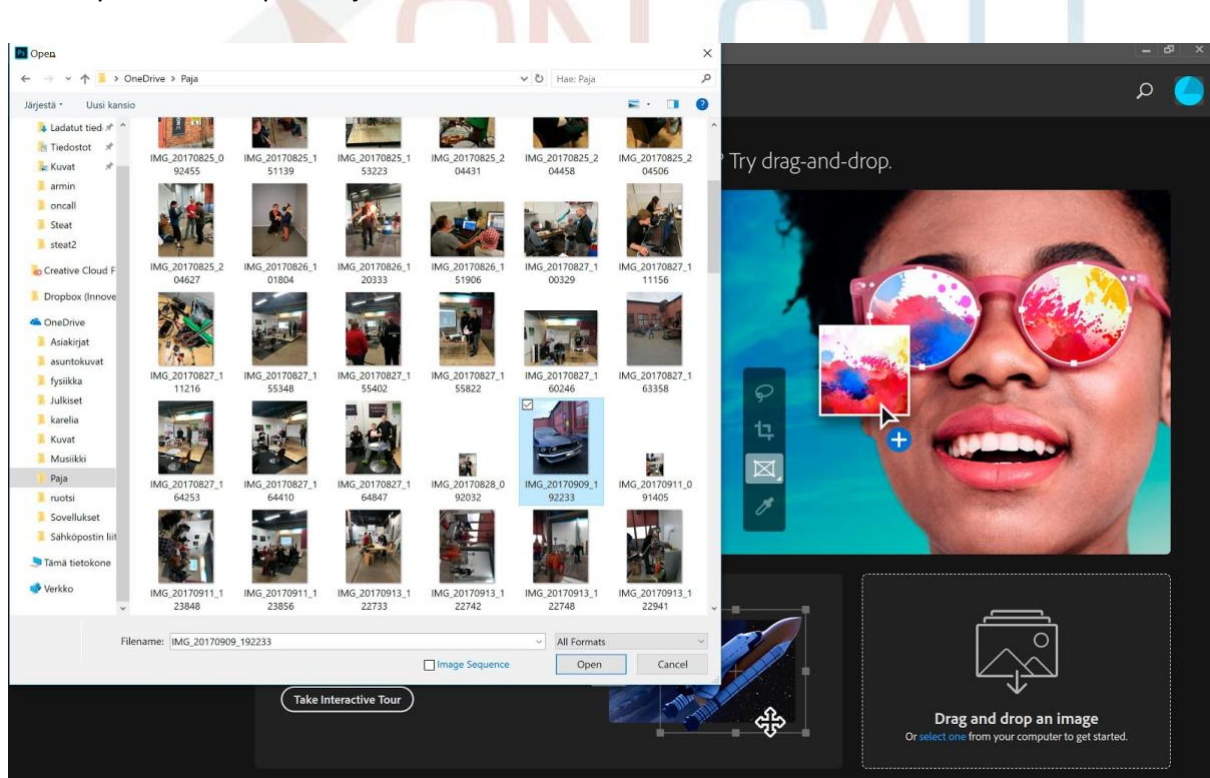

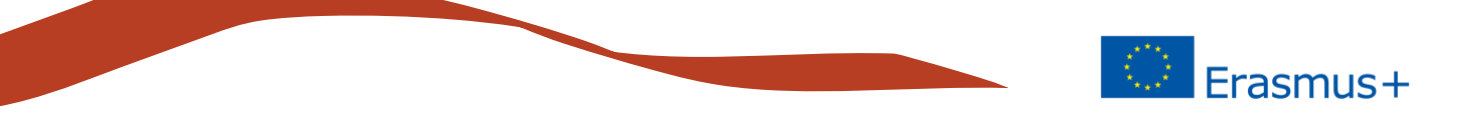

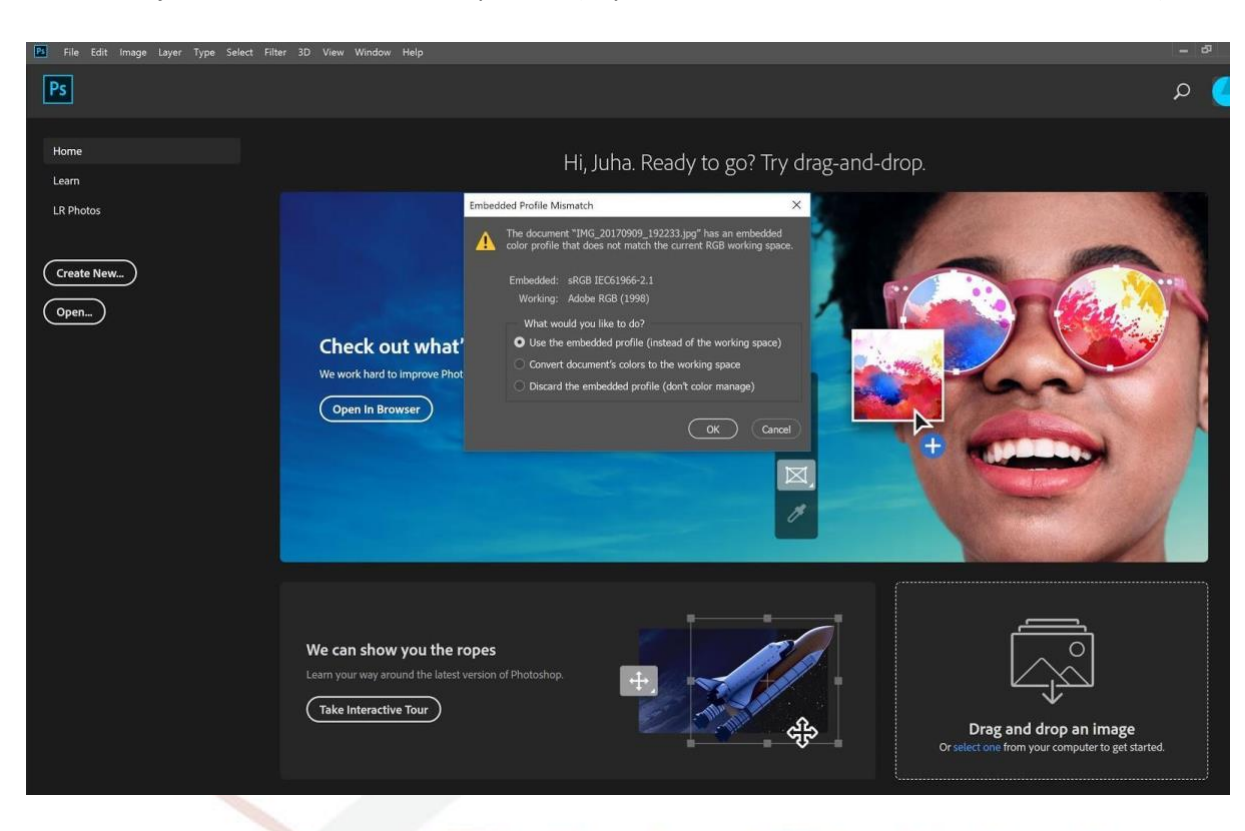

Klikkaa ok, jolloin et muuta kuvan väriprofiilia (käytät kuvan mukana tulevaa väri-informaatiota).

Kuva aukeaa Photoshopin työpöydälle.

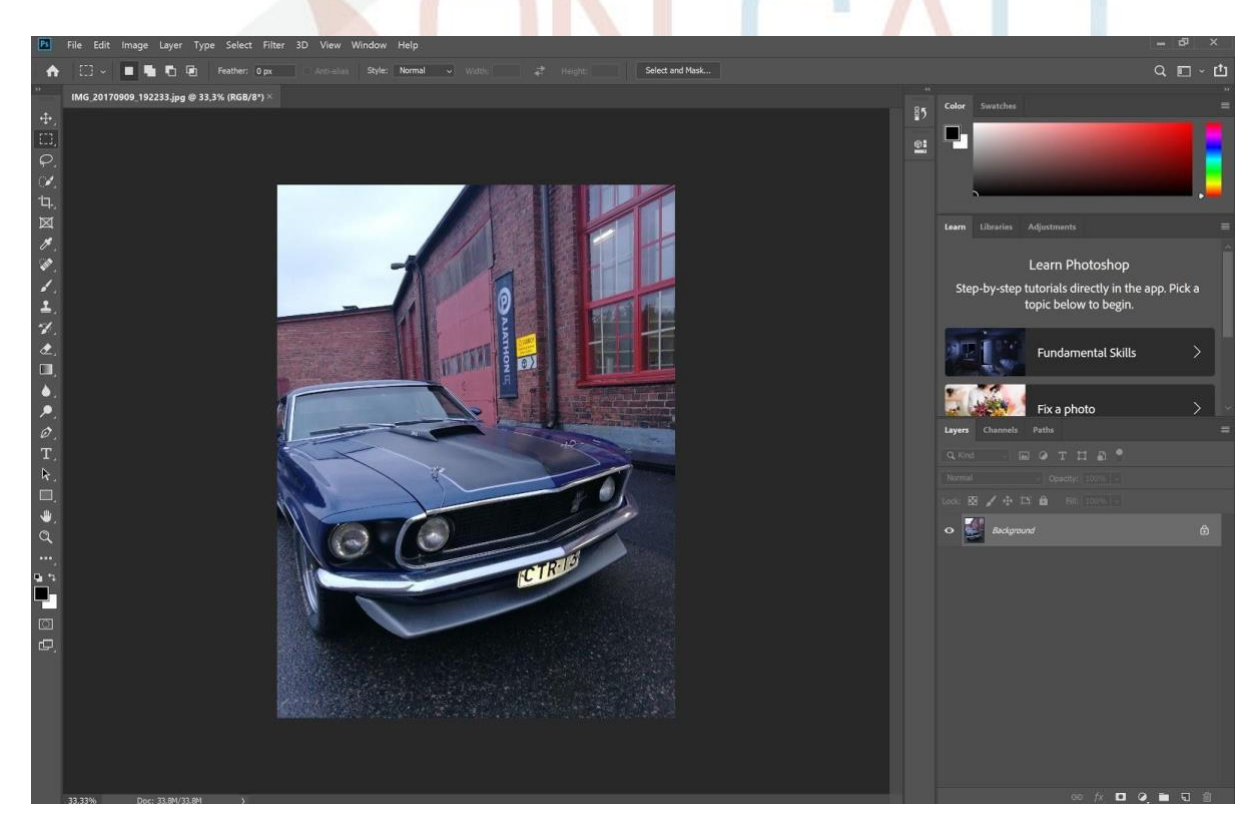

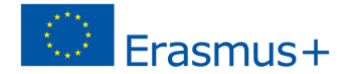

#### **Säädöt ja korjaukset**

Kuvan muutokset kannattaa aina tehdä pienentämättömään kuvatiedostoon. Kun teet muutokset suureen tiedostoon, ei kuvan pienennöksen jälkeen mahdollisia pieniä virheitä erota lopullisessa kuvakoossa. Eli tee muutokset ja korjaukset ensin ja ja pienennä tiedosto vasta lopussa ennen tallennusta lopulliseen muotoon. Photoshopissa on lukemattomia tapoja ja mahdollisuuksia kuvan säätämiseen, nyt keskitymme niistä kolmeen:

#### **Automaattiset säädöt**

Photoshopin kolme tärkeää ja helppoa automaattisäätöä ovat:

- automaattinen sävy
- automaattinen kontrasti
- automaattinen väri

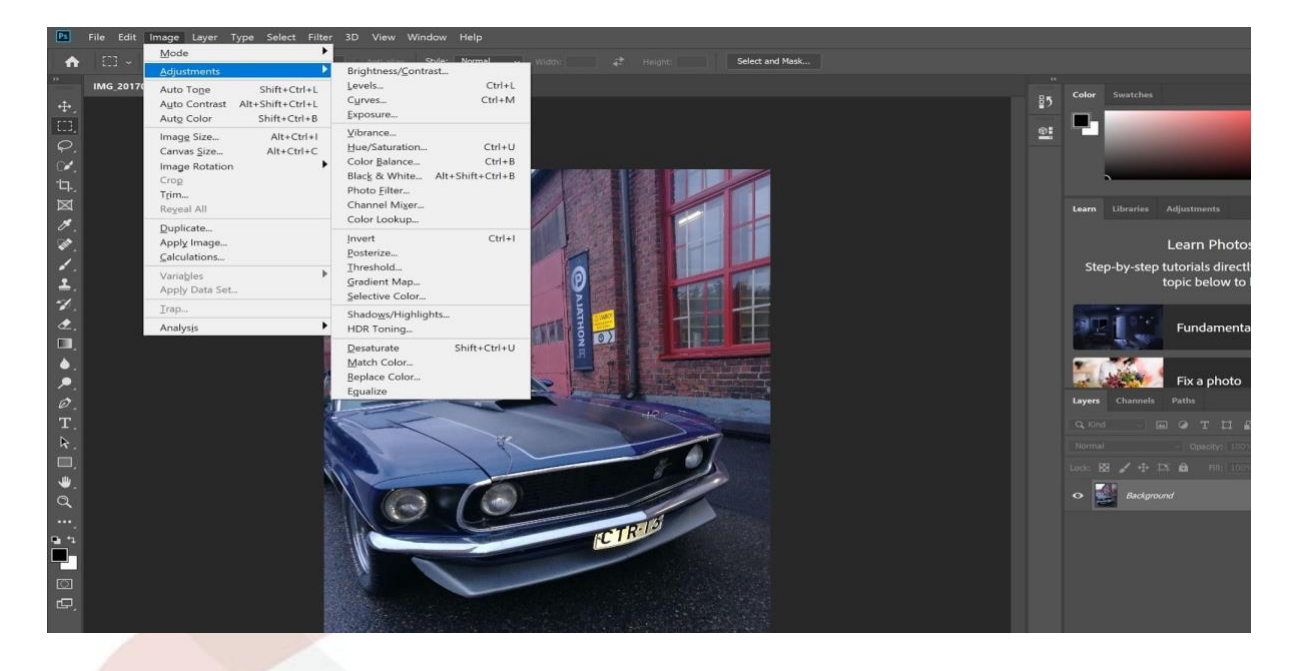

Kuvan säätötoiminnot löytyvät ylävalikon *kuva*-kohdan alta. Automaattisia säätöjä käytettäessä ohjelma hakee kuvalle optimisäädöt perustuen oletuksiin ja ohjelman käytössä olevaan informaatioon. Valitse sävysäädöt klikkaamalla. Jos käsittelet kuvia usein, olisi näppäinkomentojen opettelu suotavaa, esim. automaattinen sävynsäätö tapahtuu näppäinyhdistelmällä Vaihto (Shift) + Control (Ctrl) + L. Näppäinkomentojen käyttö nopeuttaa kuvien käsittelyä merkittävästi.

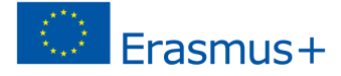

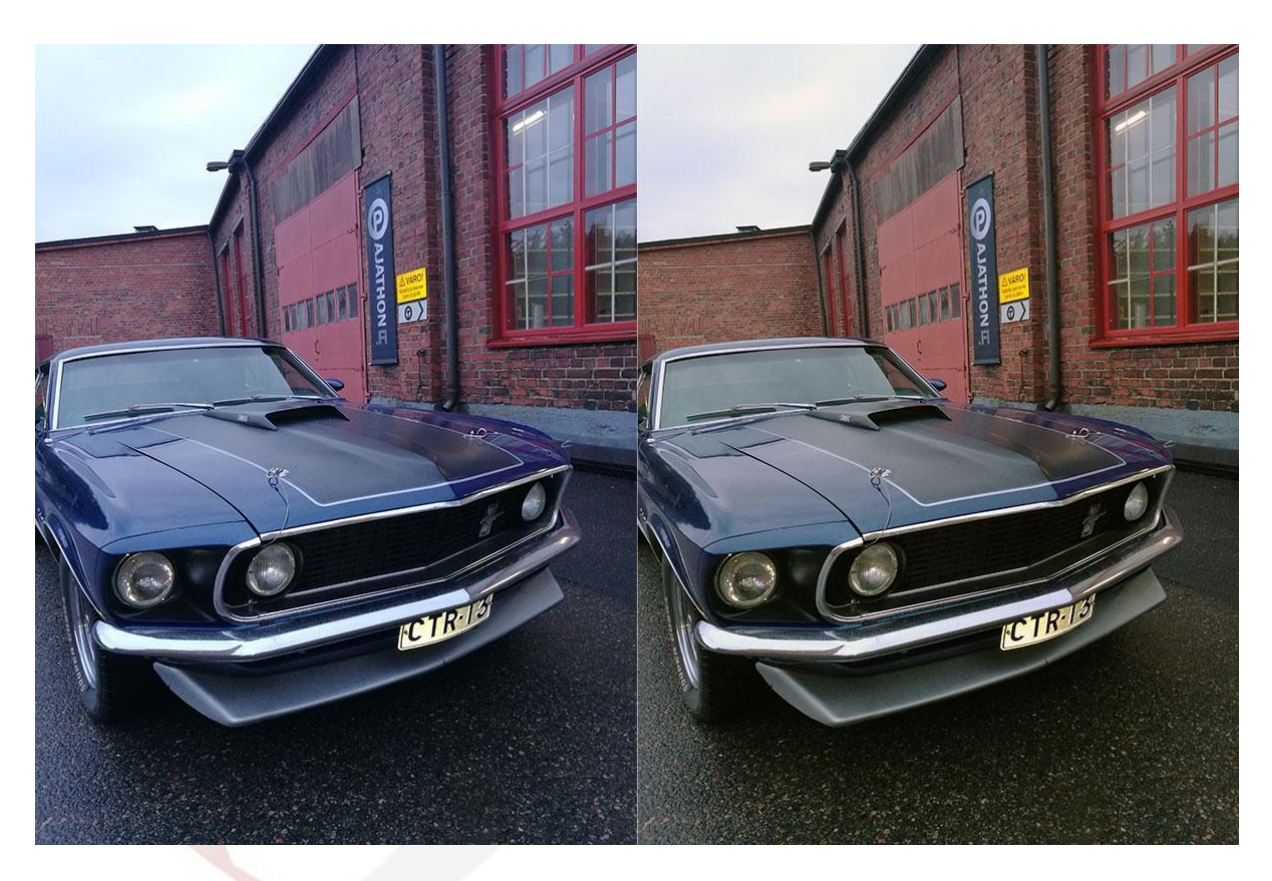

Vasemmalla alkuperäinen kuva, oikeanpuoleiseen on tehty kolme em. automaattisäätöä. Kuvan sävy muuttui huomattavasti luonnollisemmaksi.

Photoshopissa on lukematon määrä tapoja manuaaliseen kuvan säätämiseen, tässä kaksi ehkä tärkeintä (ylävalikosta Kuva/Säädöt/):

#### **Kirkkaus/kontrasti**

Säädä ylemmällä liukusäätimellä kuvan kirkkautta (tummasta vaaleaan) ja alemmalla lisäät tai vähennät kuvan kontrastia (jyrkkyyttä). kokeile säädinten vaikutusta. Kun olet saanut kuvan mieleiseksesi, valitse OK.

Ohjevideo englanniksi löytyy Adoben sivuilta (Adjust brightness and contrast) [Adoben ohjevideot -](https://helpx.adobe.com/fi/photoshop/how-to/photo-enhancement-basics.html?playlist=/fi/fi/ccx/v1/collection/product/photoshop/segment/designer/explevel/beginner/applaunch/ccl-get-started-1/collection.ccx.js&ref=helpx.adobe.com) Kuvan säätäminen

#### **Sävy/kylläisyys**

Kokeile kolmen liukusäätimen vaikutusta kuvaan. Sävy-säätimellä vaihdat kuvan värisävyä. Kylläisyyssäädin lisää ja vähentää kuvan värikylläisyyttä, vedä säädin vasemmalle (-100) ja kuva muuttuu harmaasävykuvaksi. Vaaleus-säädöllä tummennat tai vaalennat kuvaa. Väritä-valintaruutua painettaessa kuvasta tulee yksivärinen kuva, jonka sävyjä voi säätää liukusäätimillä. Kun olet saanut kuvan mieleiseksesi, valitse OK.

Ohjevideo englanniksi löytyy Adoben sivuilta (Adjust hue and saturation) [Adoben ohjevideot -](https://helpx.adobe.com/fi/photoshop/how-to/photo-enhancement-basics.html?playlist=/fi/fi/ccx/v1/collection/product/photoshop/segment/designer/explevel/beginner/applaunch/ccl-get-started-1/collection.ccx.js&ref=helpx.adobe.com) Kuvan säätäminen

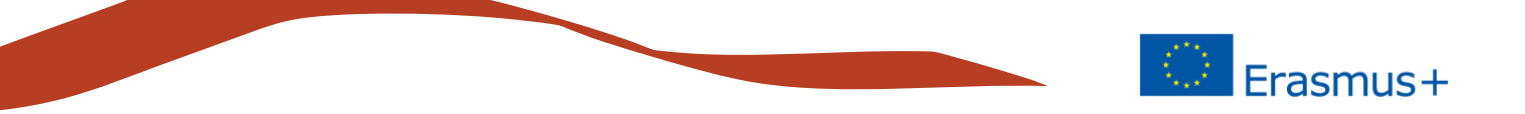

#### **Kuvan koko**

Adoben sivulta löytyy kattava artikkeli aiheesta kuvan koko ja resoluutio, aihe on varsin monimutkainen, mutta tässä ohjeessa keskitymme vain digitaalisen kuvan tuottamiseen, jolloin keskitymme vain kuvan kokoon pikseleinä.

÷.

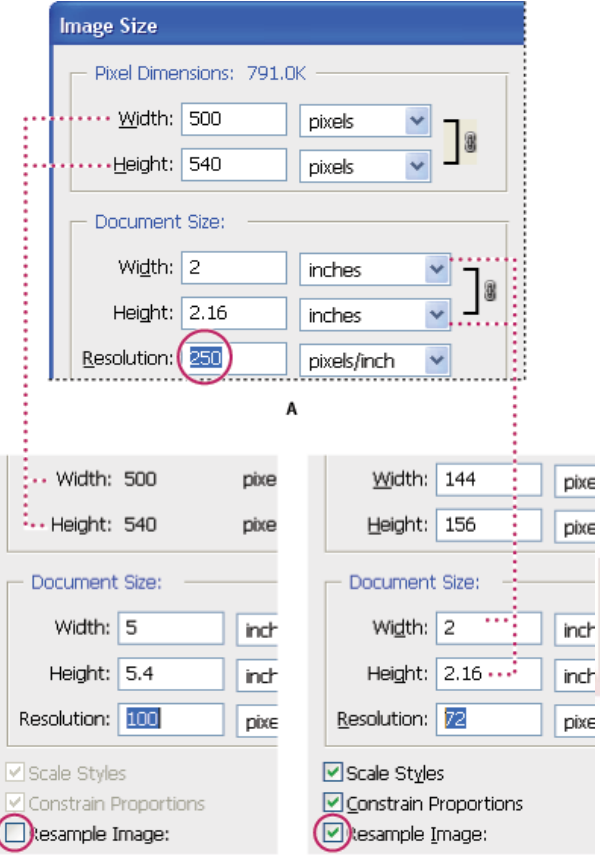

 $\overline{B}$ 

Photoshopissa voit nähdä kuvan koon ja resoluution välisen suhteen Image size valintaikkunassa (valitse Image > Image size). Poista valinta Resample Image valinnasta, koska et halua muuttaa valokuvasi datan määrää. Vaihda sitten kuvan leveyttä, korkeutta tai resoluutiota. Kun muutat yhtä arvoa, muut kaksi arvoa muuttuvat vastaavasti. Kun Resample Image -vaihtoehto on valittu, voit muuttaa kuvan resoluutiota, leveyttä ja korkeutta tulostuksen tai näytön tarpeita vastaavaksi.

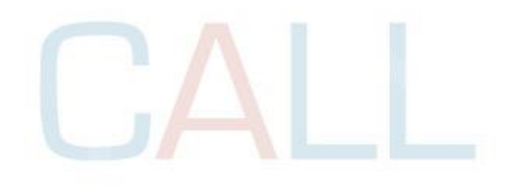

<https://helpx.adobe.com/photoshop/using/image-size-resolution.html>

 $\mathsf c$ 

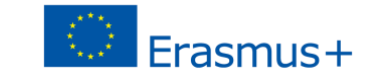

Kun tuotamme kuvaa sähköiseen käyttöön, voimme keskittyä Pixel Dimensions kohtaan. Tarkastellaan autokuvan koon muutosta:

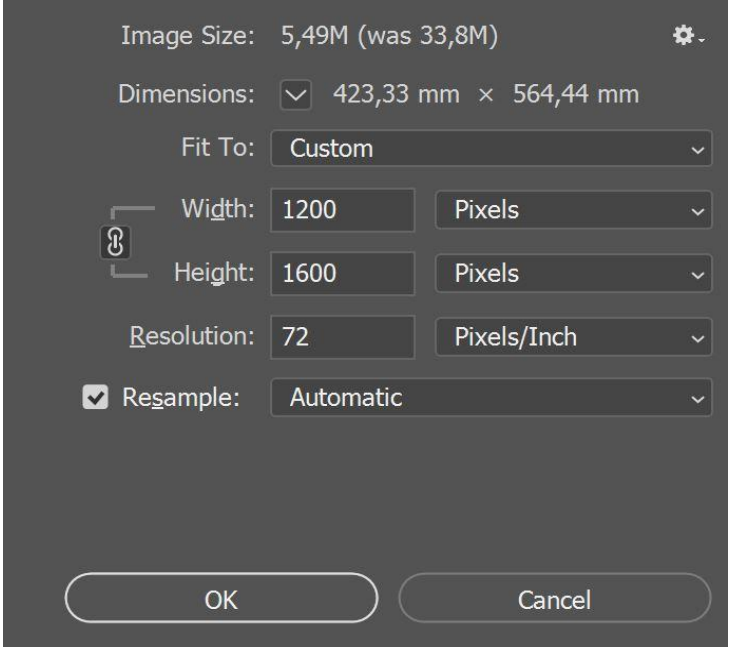

Adoben ohjeen kuva on Photoshopin vanhemmasta versiosta, uusimmassa (Photoshop CC) se näyttää tältä.

Kuva on jo valmiiksi varsin pieni, 1200 pikseliä leveä ja 1600 pikseliä korkea, kuvan tiedostokoko on 5,49 Mt.

Kuvan millimetri-mitoista tai resoluutiosta ei tarvitse välittää, koska emme tee tulostettavaa tai painettavaa kuvaa.

Kuva on tällaisenaankin täysin sopiva esim. ladattavaksi Facebook-julkaisuun, jolloin Facebook muuttaisi kuvan koon automaattisesti. Mutta tarkastellaan mihin voimme vaikuttaa, jotta saamme aikaiseksi parasta mahdollista laatua, esim. juuri FB-julkaisun kuvaan.

Facebook ohjeistaa sivuillaan seuraavasti: Muutamme automaattisesti kuviesi koon ja muodon, kun lataat ne Facebookiin. Kuvasi näkyvät mahdollisimman laadukkaina, kun noudatat seuraavia vinkkejä:

Muuta kuvasi koko joksikin seuraavista tuetuista ko'oista:

Tavalliset kuvat: 720, 960 tai 2 048 pikseliä leveä

Kansikuvat: 851 x 315 pikseliä

Vältä pakkaaminen ladatessasi kansikuvaasi varmistamalla, että tiedostokoko on alle 100 kt. Tallenna kuva JPEG-muodossa, jolla on sRGB-väriprofiili.

Eli muutetaan ensimmäiseksi kuva esim. pienimpään suositeltuun leveyteen: Valitse kuva > Kuvan koko ja muuta leveys-arvoksi 720 Pikseliä. Kun leveys ja korkeus ovat ankkuroitu, muuttuu myös kuvan korkeus (uusi korkeus 960 px) ja kuvan mittasuhteet säilyvät. Valitse ok.

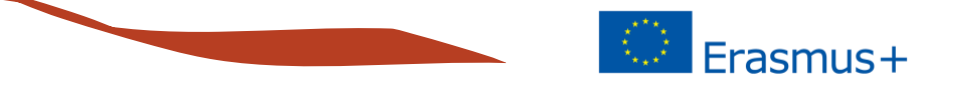

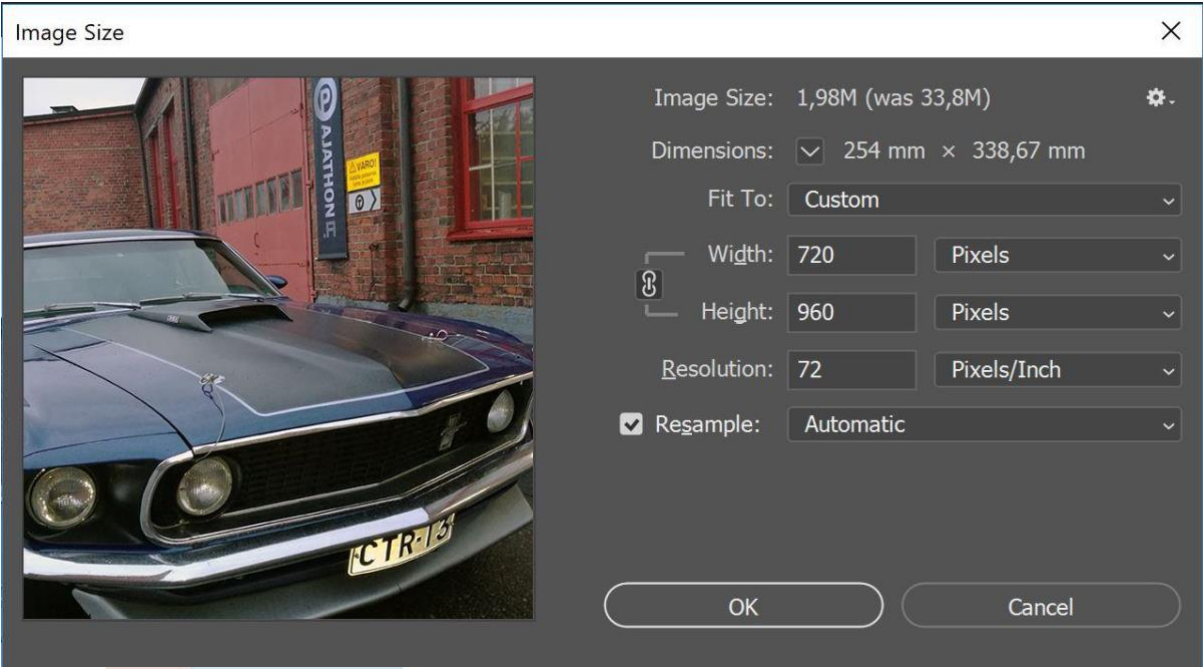

Nyt kuva on leveydeltään Facebookin suositusten mukainen. Halutessasi voit vielä rajata kuvaa (vähentää korkeutta) ennen tallennusta. Valitse vasemmasta työkaluvalikosta rajaus-työkalu. Vedä yläreunan pientä valkoista suorakaidetta alas haluamaasi kohtaan ja paina Enter. Kuva rajautuu valintasi mukaan.

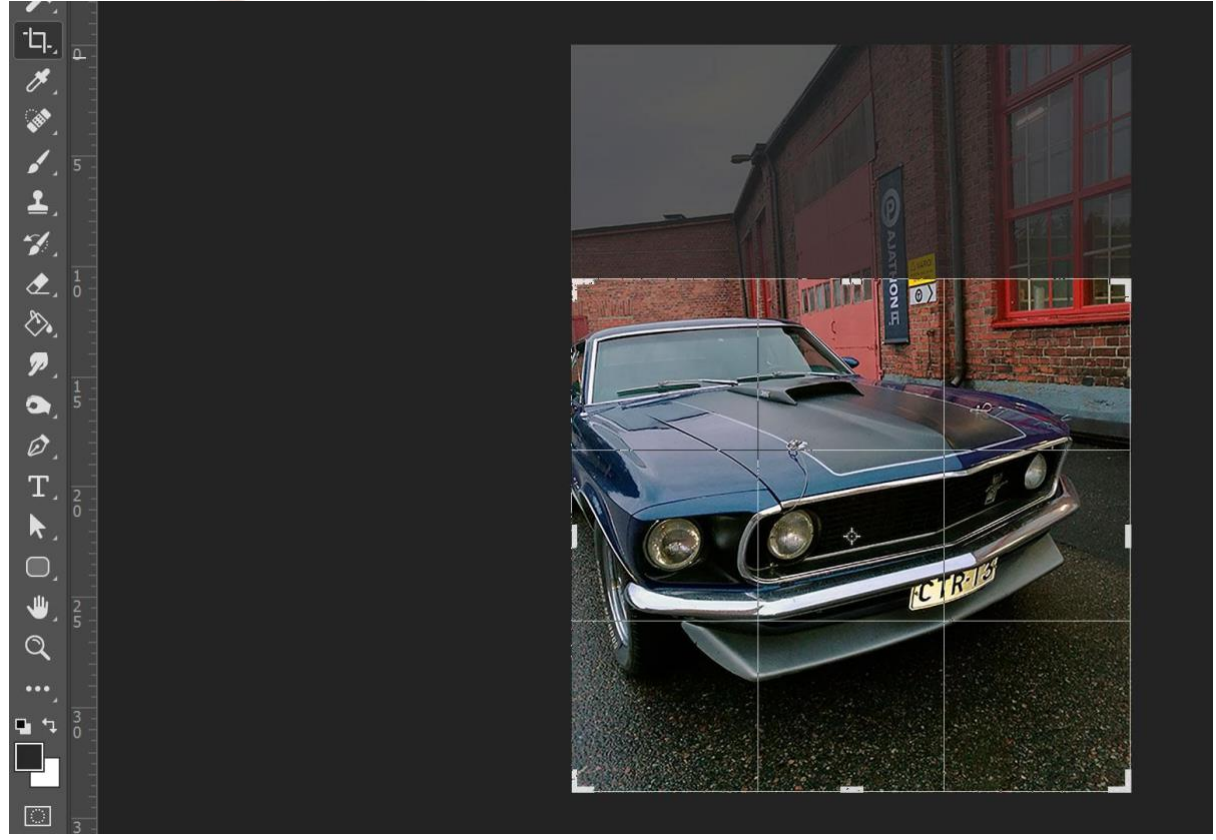

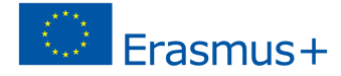

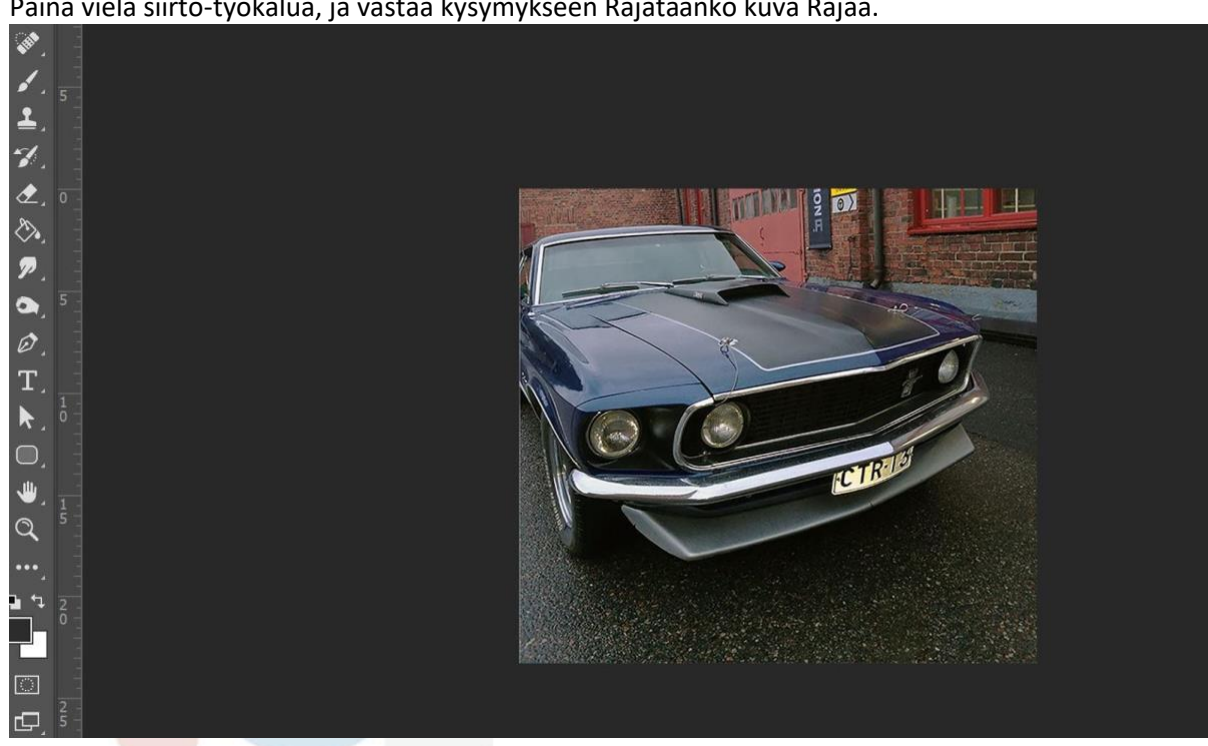

#### Paina vielä siirto-työkalua, ja vastaa kysymykseen Rajataanko kuva Rajaa.

#### **Kuvan tallennus**

Kuvan sävyt on nyt säädetty, kuva on halutun levyinen ja rajattu halutulla tavalla. Kuva pitää vielä tallentaa. Facebookin ohjehan sanoi: *Vältä pakkaaminen ladatessasi kansikuvaasi varmistamalla, että tiedostokoko on alle 100 kt. Tallenna kuva JPEG-muodossa, jolla on sRGB-väriprofiili.*

Kun tallennetaan kuvia esim. internet- tai some-käyttöön on suositeltavaa käyttää *Tallenna webiä varten* (*Save for web)* -toimintoa, joka on tehty juuri tätä varten. Toiminto tuottaa laaadukkaita, mutta tiedostokooltaan mahdollisimman pieniä kuvia, jotka latautuvat nopeasti.

Valitse Tiedosto > Vie > Tallenna webiä varten tai käytä näppäinkomentoa Alt+vaihto+ctrl+S. Valintaikkuna aukeaa.

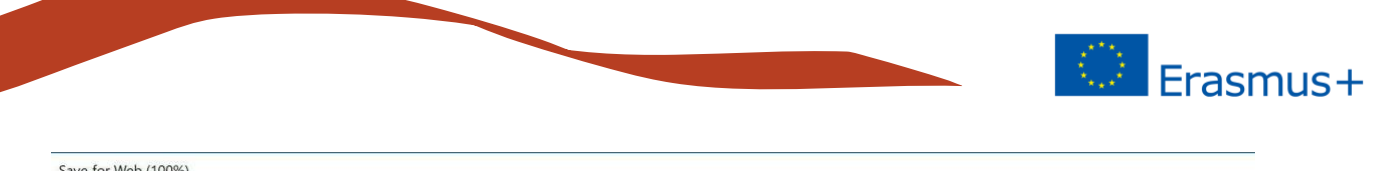

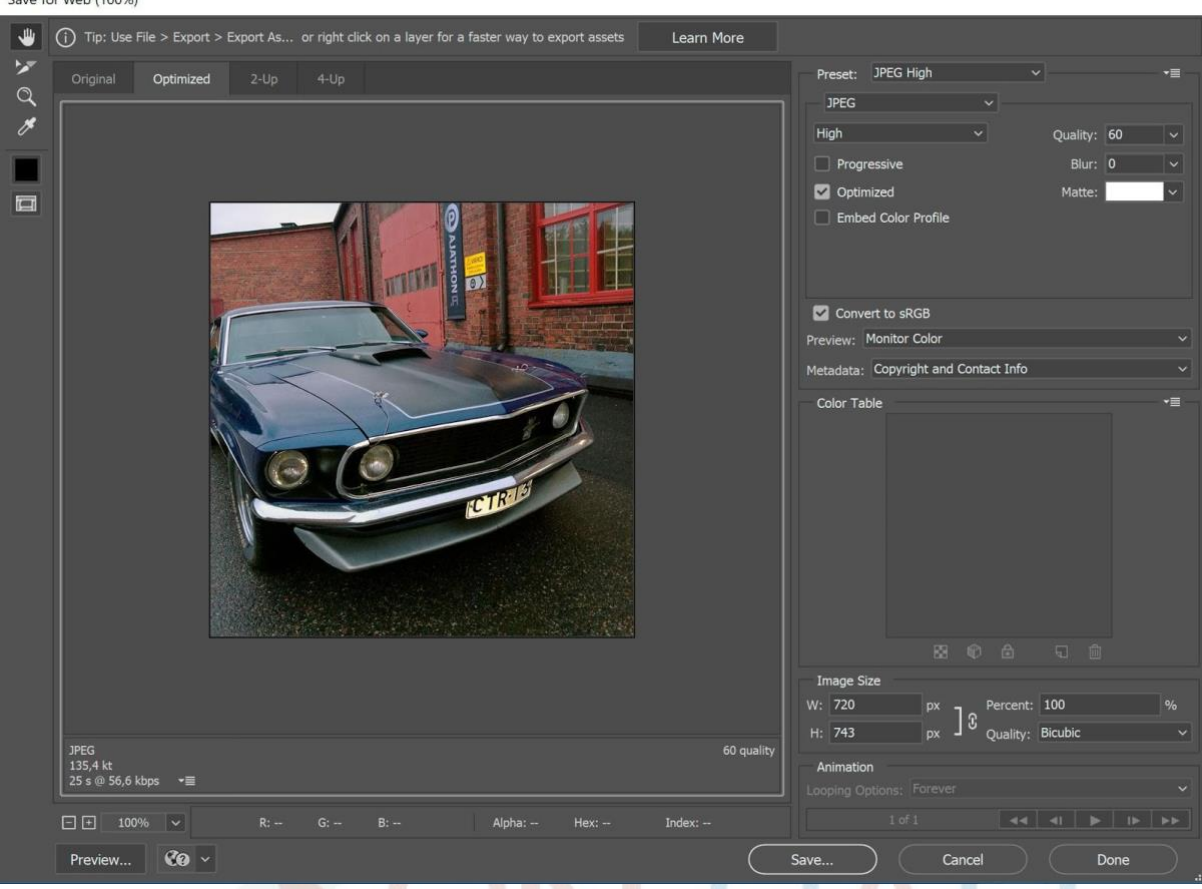

Varmista että tallennusmuotona on JPEG (oikea valinta kun haetaan pientä tiedostokokoa sävykuvalle) ja kohdassa sRGB on rasti. Nyt kaikki muut FB-kuvan vaatimukset täyttyvät, paitsi tiedostokoko on liian suuri (kuvan alla 135,4 kt). Jos kuva on kooltaan yli 100 kt, pakkaa Facebook sen ja tulos voi olla laadultaan heikompi.

Pienennetään tiedostokokoa laskemalla laatua, lähtötilanteessa se on 60. Laskemalla laatu arvoon 45, pienenee tiedostokoko alle 100 kt (96,75 kt). Nyt kuva täyttää kaikki haetut kriteerit ja voit valita Tallenna.

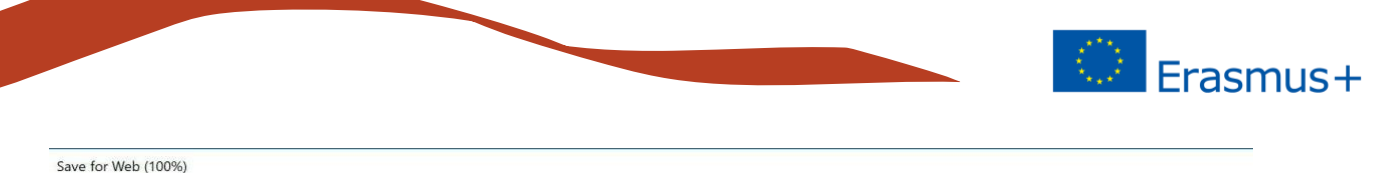

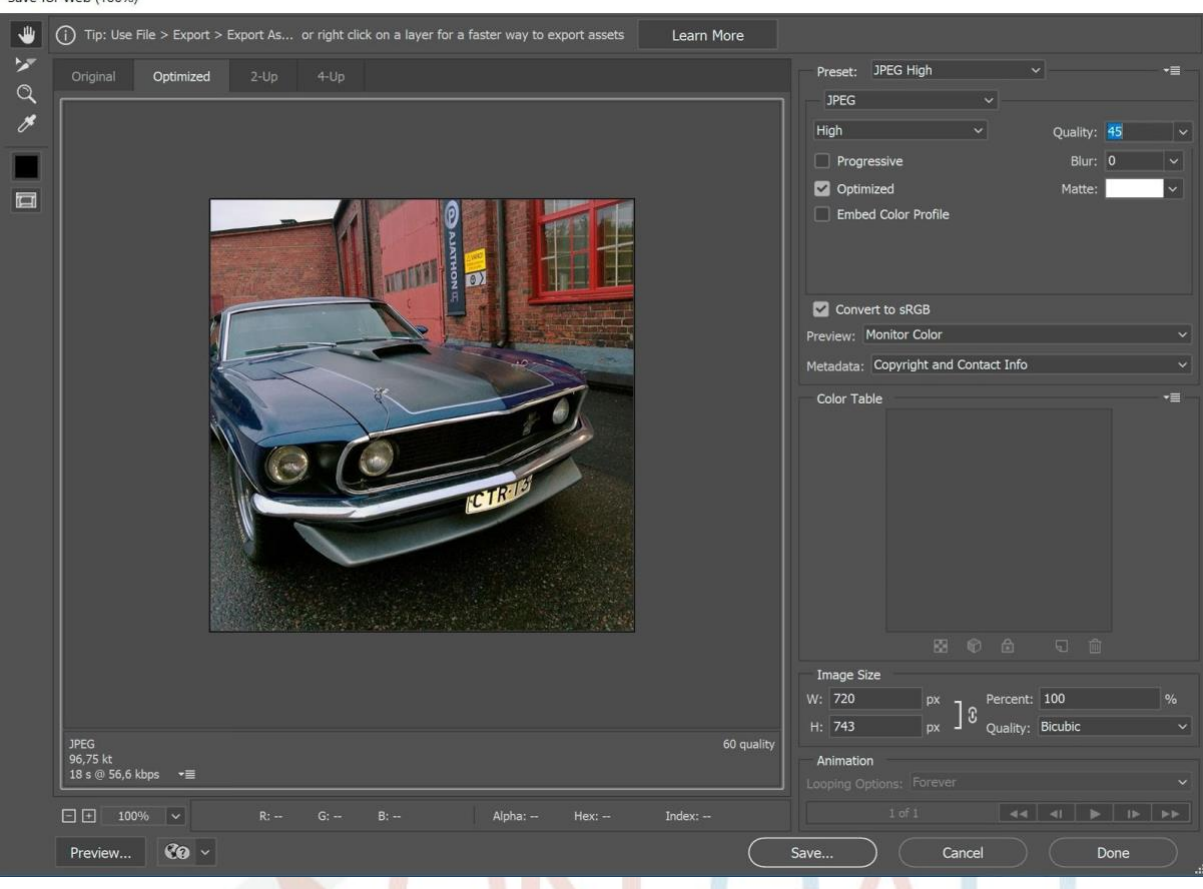

Nyt olemme käyneet läpi Photoshopin perusteet kuvan avaamisesta, automaattisäädöistä ja webbiin tallentamisesta. Photoshop on täynnä ominaisuuksia ja ehkä tärkeimmät, joihin voi tutustua itsenäisesti ovat:

- Tekstin lisäys kuviin (tekstiominaisuudet)
- Tasojen (layers) käyttö
- Sekoitusasetukset tehosteiden tekoon
- Suurien kuvamäärien hallinta. Suuria kuvamääriä käsiteltäessä on hyvä tutustua myös makrojen (Actions) käyttöön. Voit tallentaa yhdelle kuvalle tekemäsi muutosvaiheet ja ajaa saman sarjan muille kuville yhdellä napin painalluksella.

Adobe tarjoaa laajan kattauksen englanninkielisiä ohjevideoita sivustollaan: <https://helpx.adobe.com/photoshop/view-all-tutorials.html#!photo-editing-for-beginners>

# **ON CALL**

### **Lay Community Health Advisors**

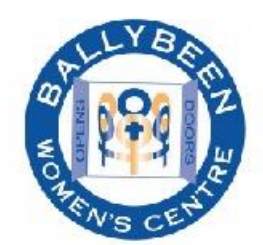

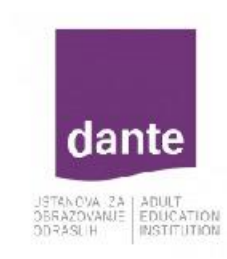

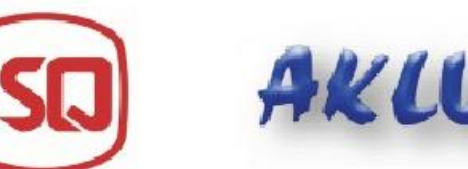

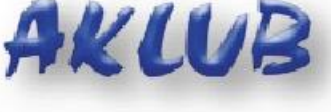

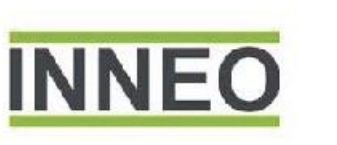

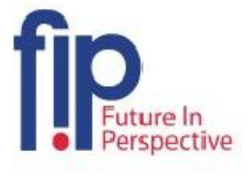

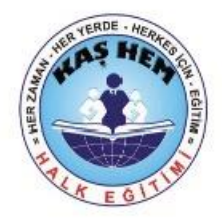

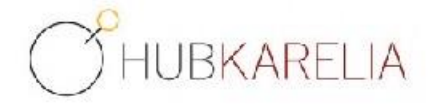

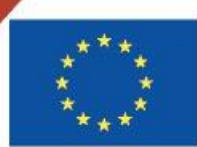

Co-funded by the Erasmus+ Programme of the European Union

The European Commission support for the production of this publication does not constitute an endorsement of the contents which reflects the views only of the authors, and the Commission cannot be held responsible for any use which may be made of the information contained therein.

Project Number: 2018-1-UK01-KA204-048095